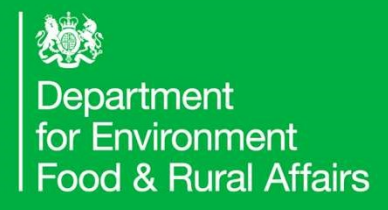

# Business Readiness

# **Registration Journey – Org Admin** $\text{Registration}$ **<br>Registration Journey – Org Admin**

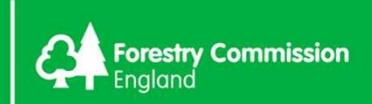

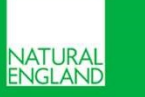

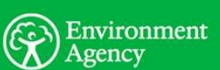

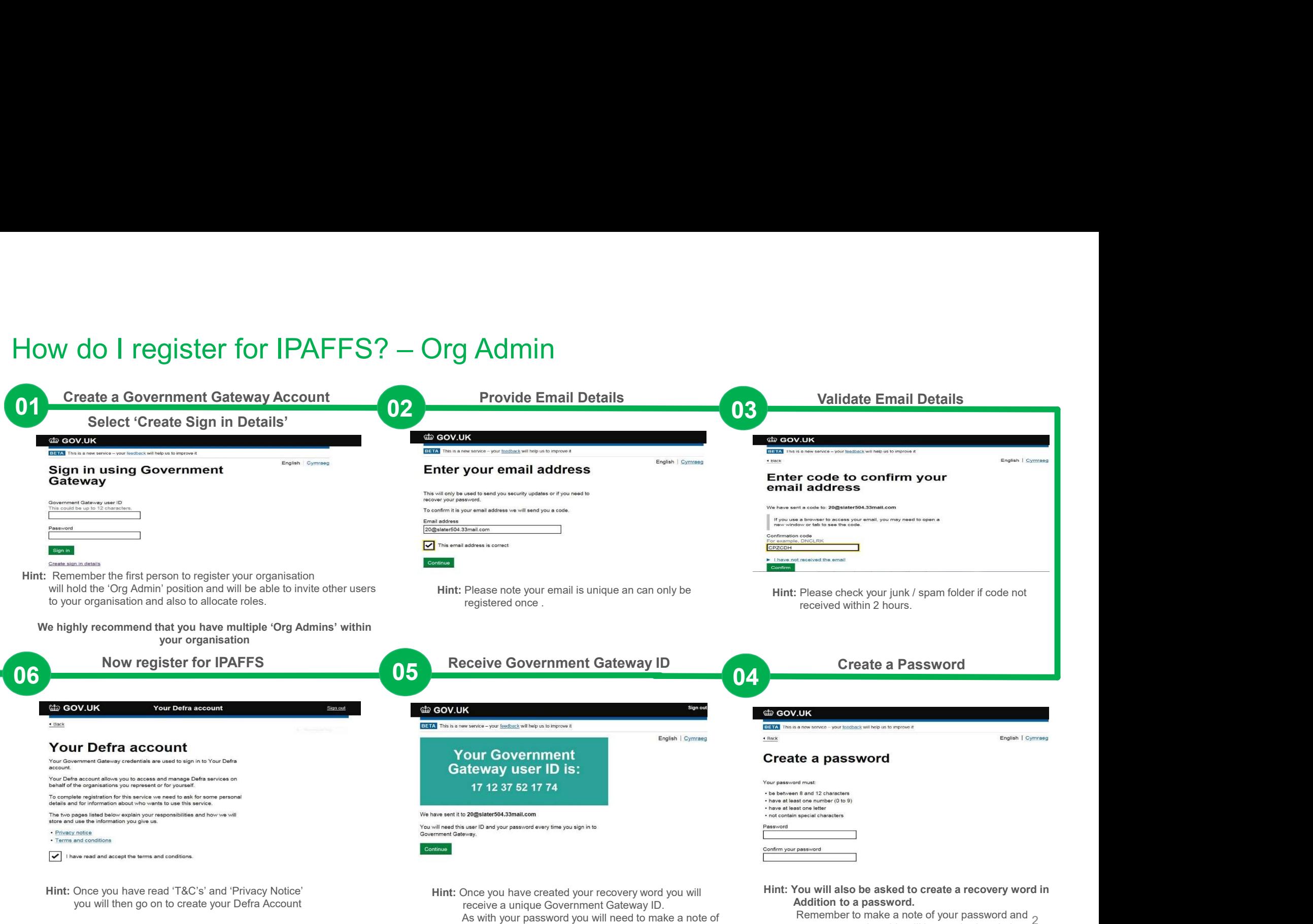

your Government Gateway ID (this will be your user ID when logging into IPAFFS) and save in a secure place

2 Remember to make a note of your password and  $_{\odot}$ recovery word as this will be required each time you access IPAFFS

## Registrations continued…

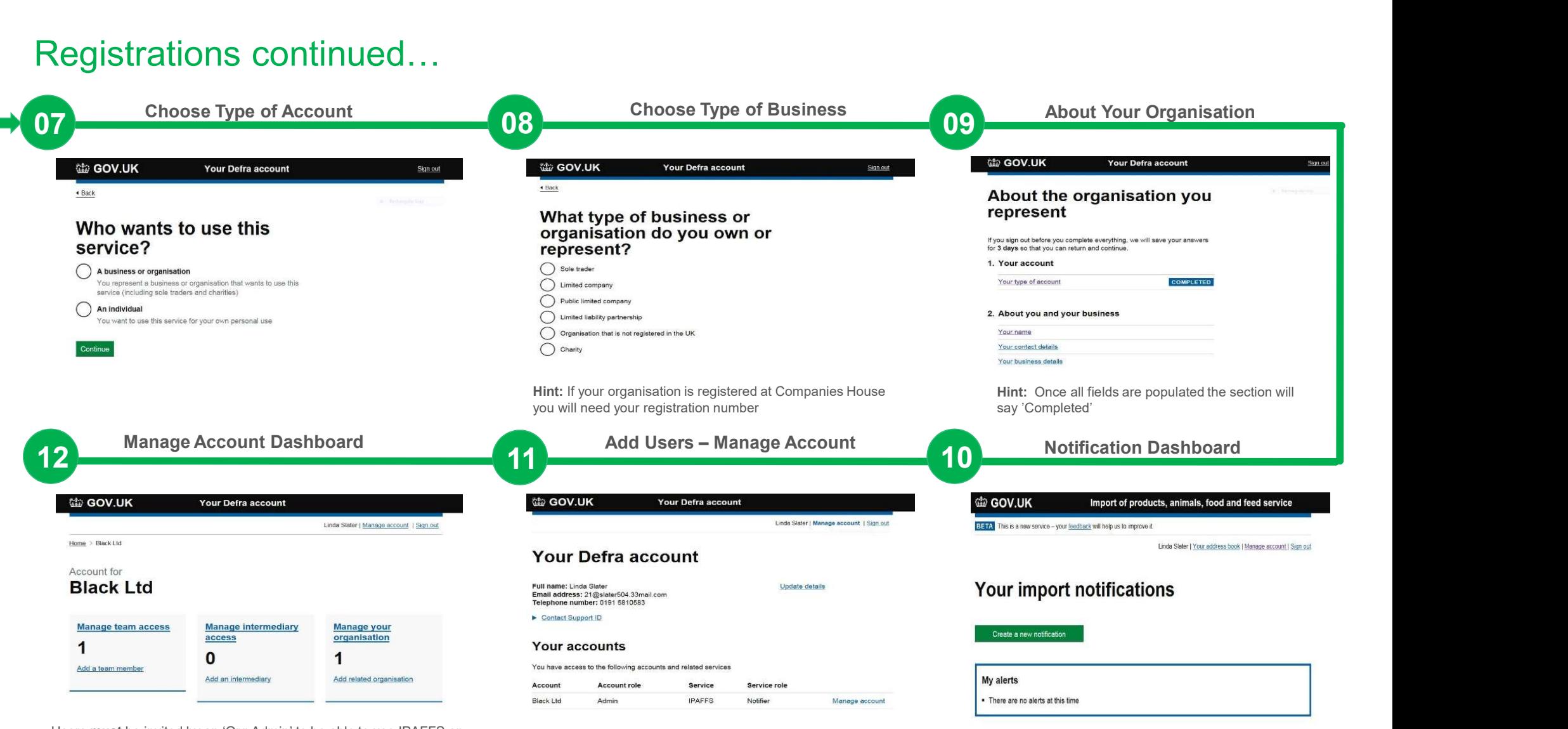

Users must be invited by an 'Org Admin' to be able to use IPAFFS on behalf of your organisation.

Hint: To amend / remove a users access, follow the instructions on the 'Manage account' dashboard

Hint: To add a user to your organisation select 'Manage Account' and this will display your dashboard, selecting 'Manage Account' next to the Organisations details will allow you to invite users

Your dashboard will be displayed and you are now able to raise and view notifications

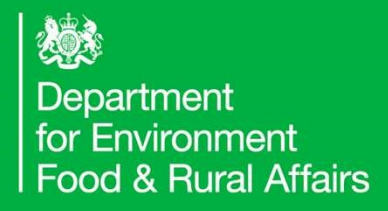

# Business Readiness

# Registration Journey – Standard User<br>Registration Journey – Standard User<br>Registration Journey – Standard User

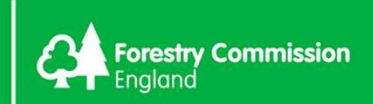

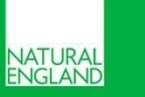

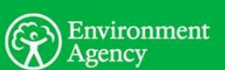

Gateway ID (this will be your user ID when logging into IPAFFS) and save in a

secure place

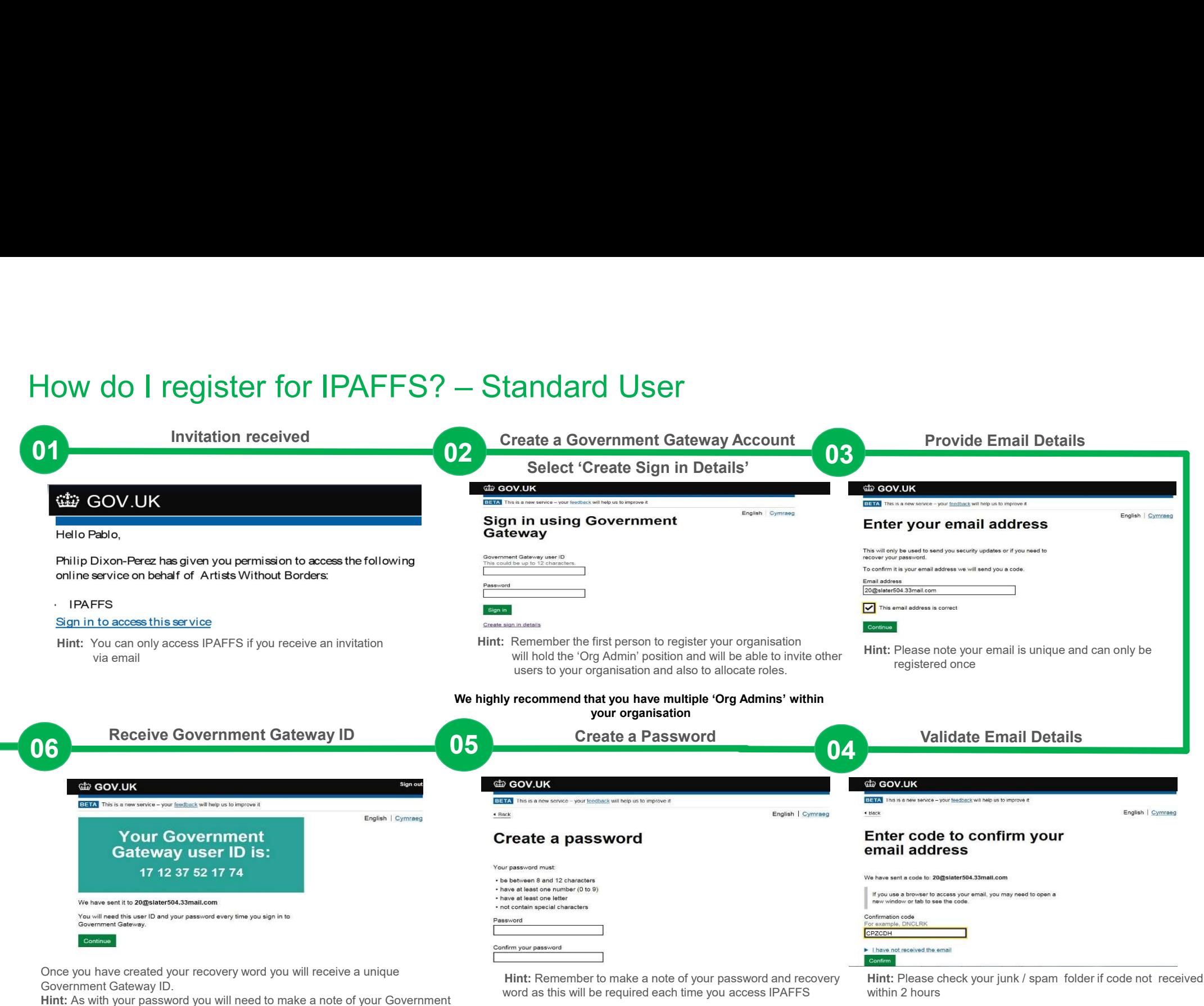

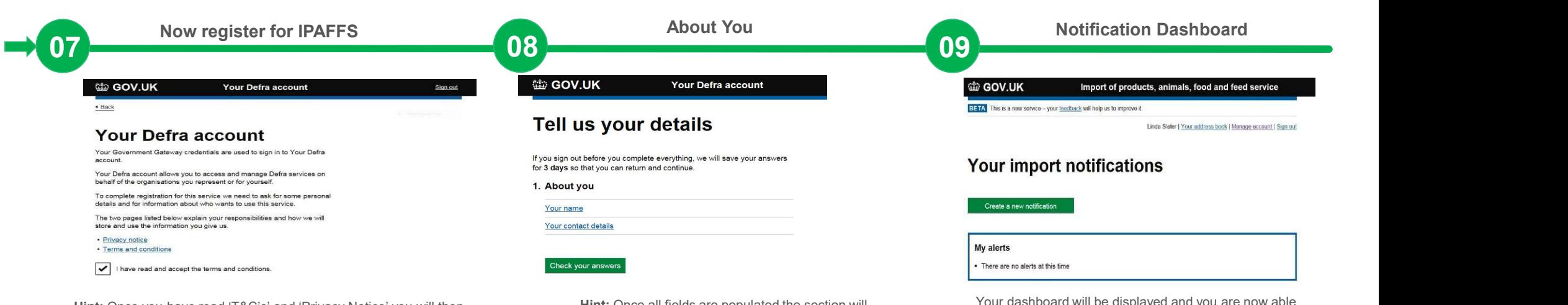

Hint: Once you have read 'T&C's' and 'Privacy Notice' you will then go on to create your Defra Account

Registrations continued…

Hint: Once all fields are populated the section will say 'Completed'

Your dashboard will be displayed and you are now able to raise and view notifications